## **Configuring SNAP-AIV-72 Modules for Use with PAC Control Software**

This technical note explains how to configure the SNAP-AIV-72 module for use with PAC Control software. To prevent problems, follow these steps exactly:

1. On the Strategy Tree, right-click the Points folder for the I/O unit holding the module. Select Add from the pop-up menu to open the Configure I/O Points dialog box.

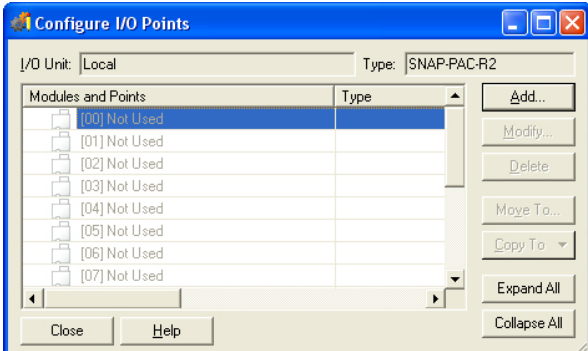

- 2. In the Configure I/O Points dialog box, double-click the module's position number to open the Add Module dialog box
- 3. At the top of the dialog box, select Analog Input. From the Module list, choose SNAP-AIV, as shown:

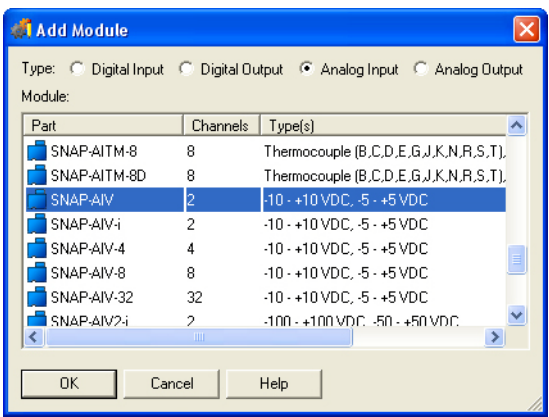

4. Click OK to close the Add Module dialog box. Back in the Configure I/O Points dialog box, click the plus sign next to the new module.

- 5. Double-click the lower-numbered channel on the module to open the Add Analog Point dialog box. Complete the Name field. From the Module drop-down list, choose SNAP-AIV: -10- +10 VDC (Scalable). Leave default scaling. Click OK.
- 6. Double-click the higher-numbered channel on the module. Complete the Name field. Again choose SNAP-AIV: -10-+10 VDC (Scalable) from the Module drop-down list. Set the scaling values as shown below.

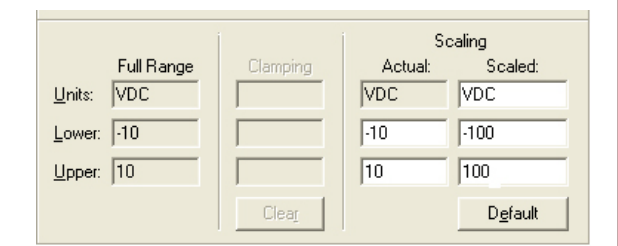

7. Click OK to exit the dialog box. The new points appear in the Configure I/O Points dialog box, as shown:

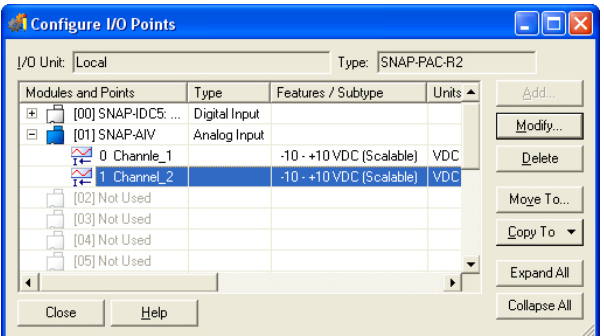

## 8. Click Close.

Both channels will read properly in the range of 0 to 10 volts. Above 10 volts, the lower-numbered channel will go into an over-range condition, but the higher-numbered channel will continue to read correctly.

If you have questions, please contact Opto 22 Product Support at the phone number listed at the bottom of this page.

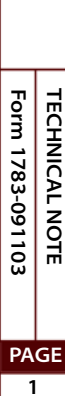